# HOW TO CREATE A GITHUB ACCOUNT

By: Web Team University of Peradeniya

### Open your browser and go to *www.github.com*

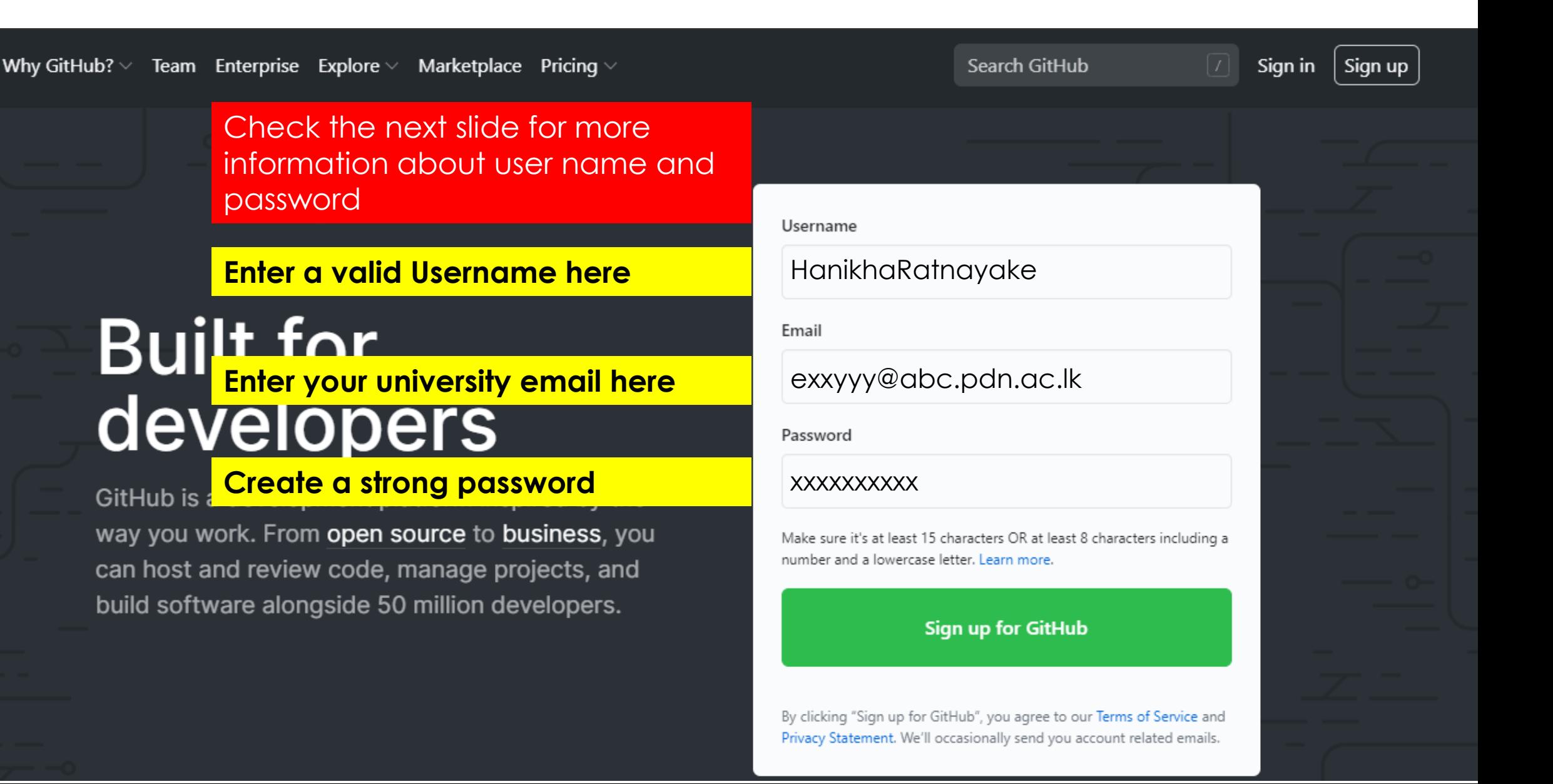

### Your username and password for GitHub account

### Username

- Username may only contain alphanumeric characters or single hyphens, and cannot begin or end with a hyphen. Hanikha Ratnayake → HanikhaRatnayake
- (space between the username is not allowed)

### Password

- Create a strong password that is easily memorable by you.
- As you are going to create this account for your university Gsuite mail you can use your Gsuite password for this as well. (recommended)

Use a password manager or note down the username and password somewhere that is only accessible by you.

### Now click on Sign up for GitHub

Marketplace Pricing  $\vee$ Team Enterprise Explore  $\vee$ Why GitHub?  $\vee$ 

## **Built for** developers

GitHub is a development platform inspired by the way you work. From open source to business, you can host and review code, manage projects, and build software alongside 50 million developers.

#### Search GitHub

Sign in Sign up

Username

HanikhaRatnayake

Email

exxyyy@abc.pdn.ac.lk

Password

#### xxxxxxxxxx

Make sure it's at least 15 characters OR at least 8 characters including a number and a lowercase letter. Learn more

#### **Sign up for GitHub**

By clicking "Sign up for GitHub", you agree to our Terms of Service and Privacy Statement. We'll occasionally send you account related emails.

### Follow the instructions by GitHub and Join a free plan

#### Verify your account

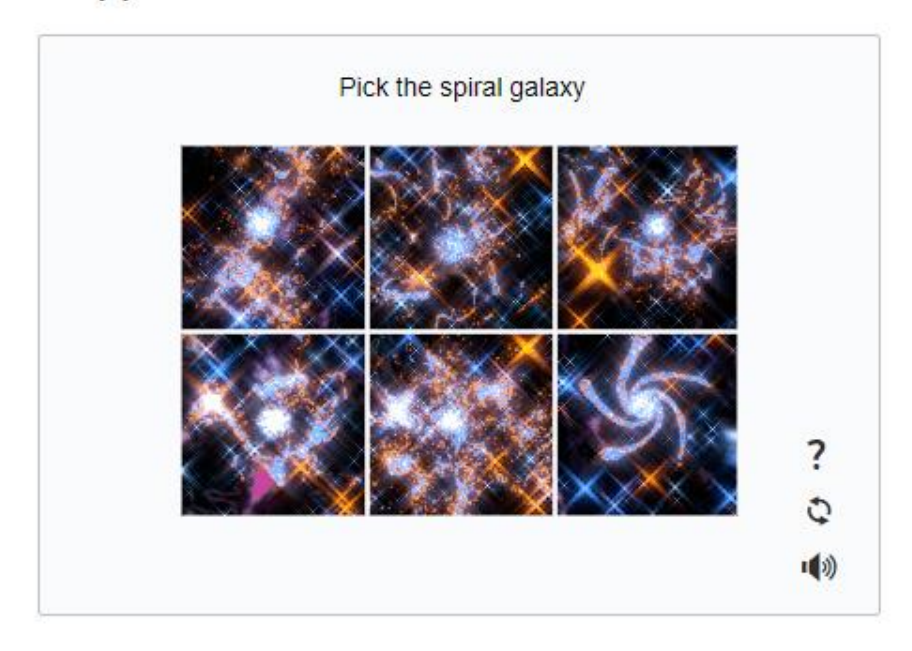

#### **Email preferences**

□ Send me occasional product updates, announcements, and offers.

### Create your account

#### Verify your account

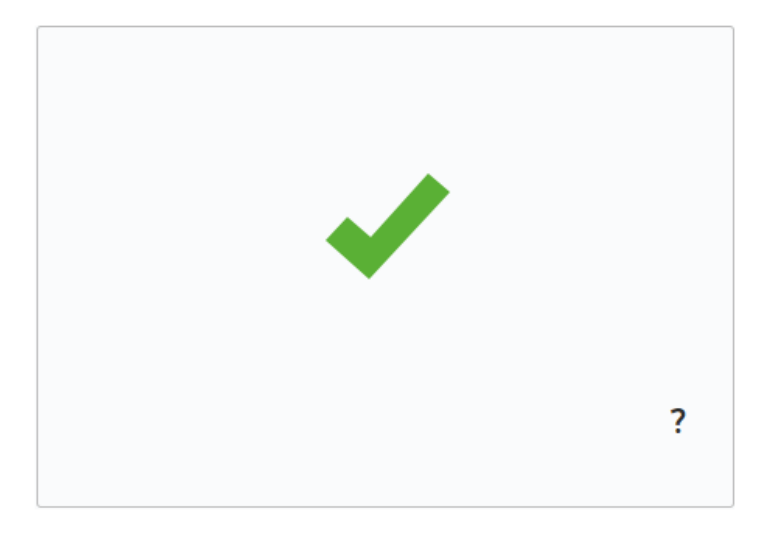

#### **Email preferences**

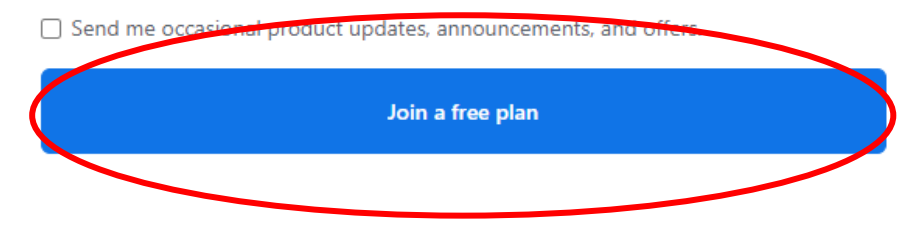

### Now you will see some setups for your account

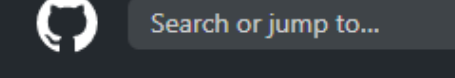

Pull requests Issues Marketplace Explore

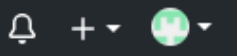

Selected plan: Free

### **Welcome to GitHub**

Woohoo! You've joined millions of developers who are doing their best work on GitHub. Tell us what you're interested in. We'll help you get there.

What kind of work do you do, mainly?

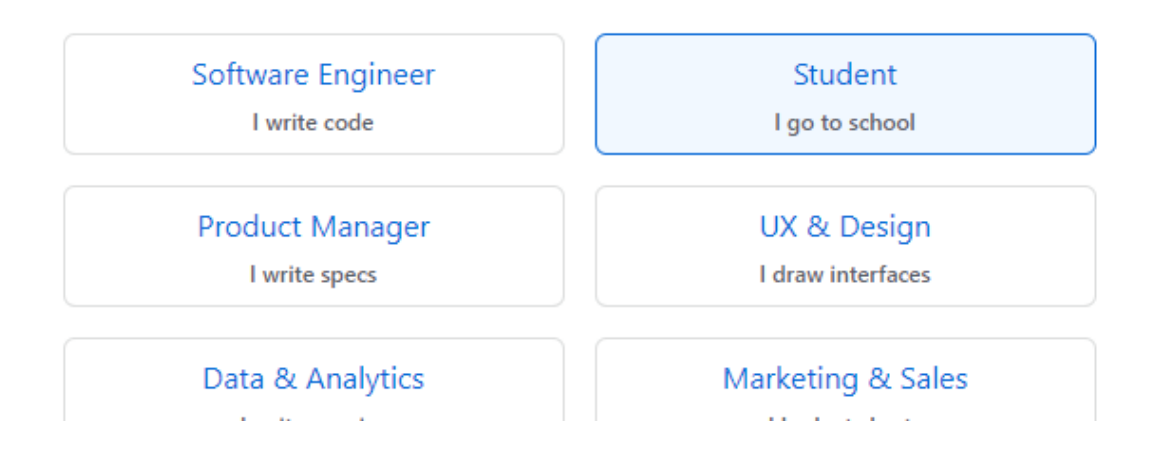

### Fill them all and click on Complete setup

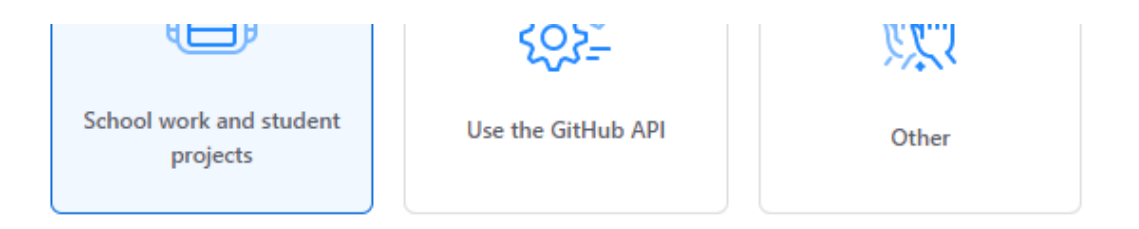

#### I am interested in:

C 2020 GitHub, Inc.

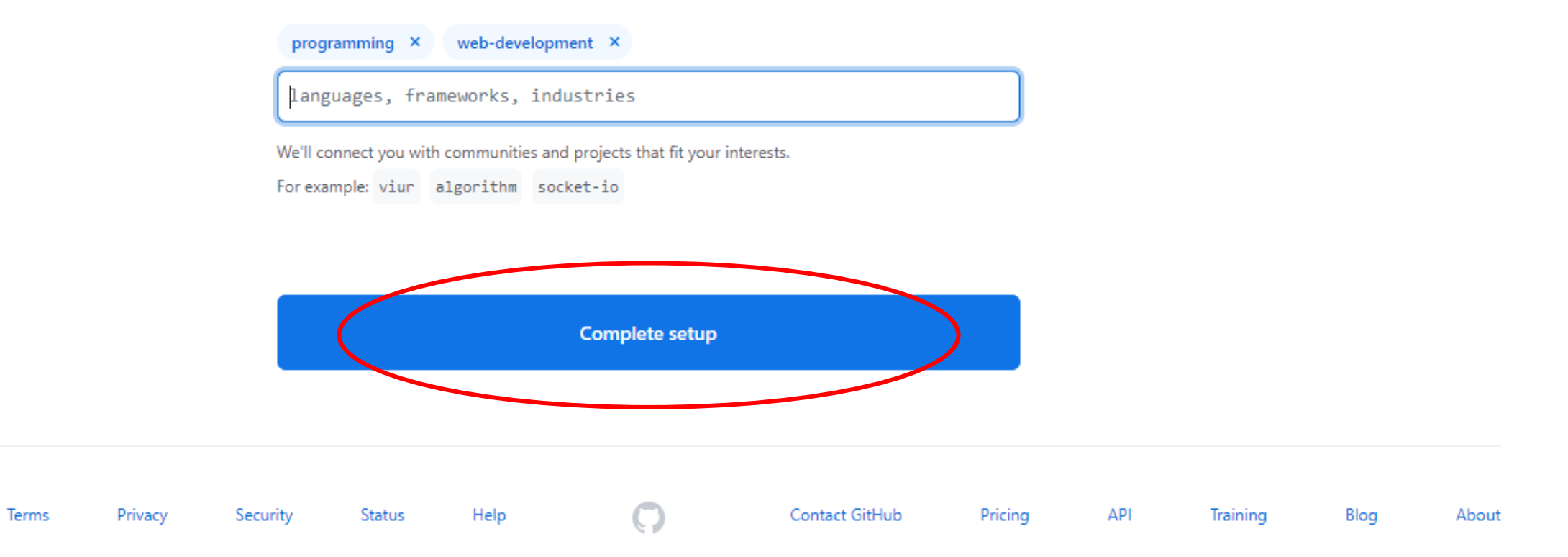

### Now you have to verify your email address

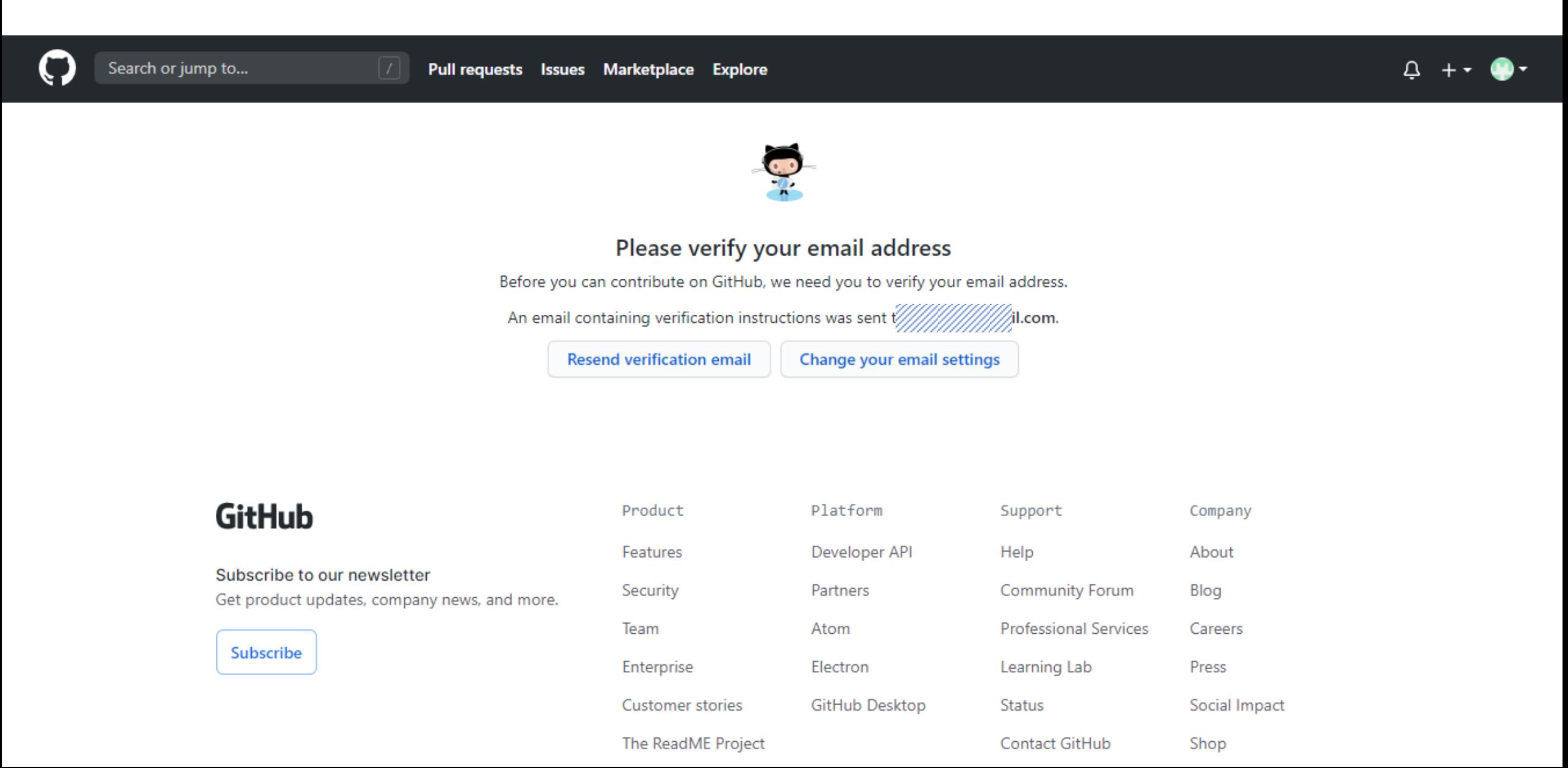

### Open your Gsuite inbox and click on verify email address in the mail sent from GitHub

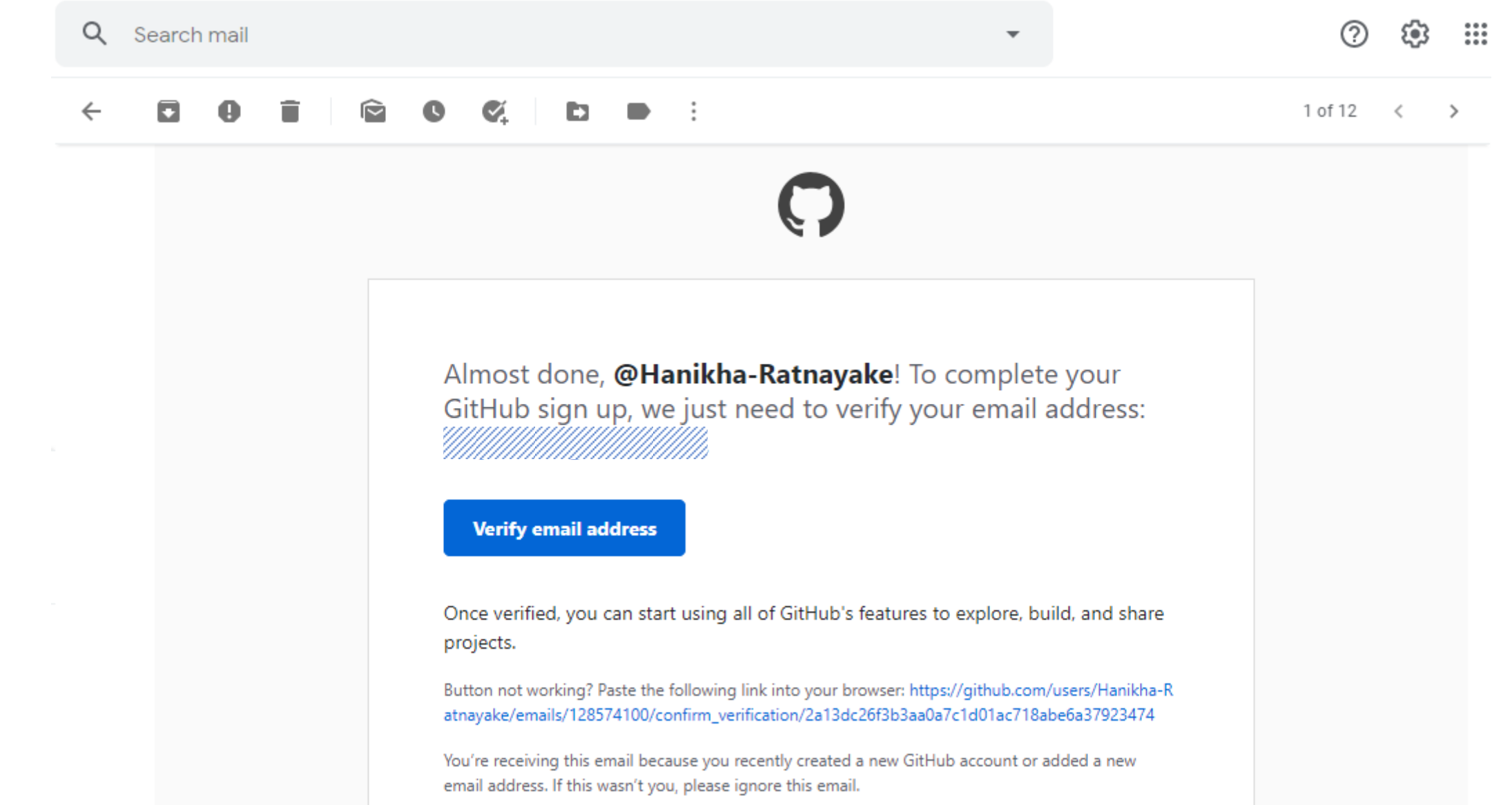

### Now your account is successfully created

Search or jump to...

Pull requests Issues Marketplace Explore

Your email was verified.

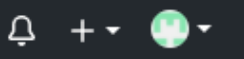

 $\times$ 

#### What do you want to do first?

Every developer needs to configure their environment, so let's get your GitHub experience optimized for you.

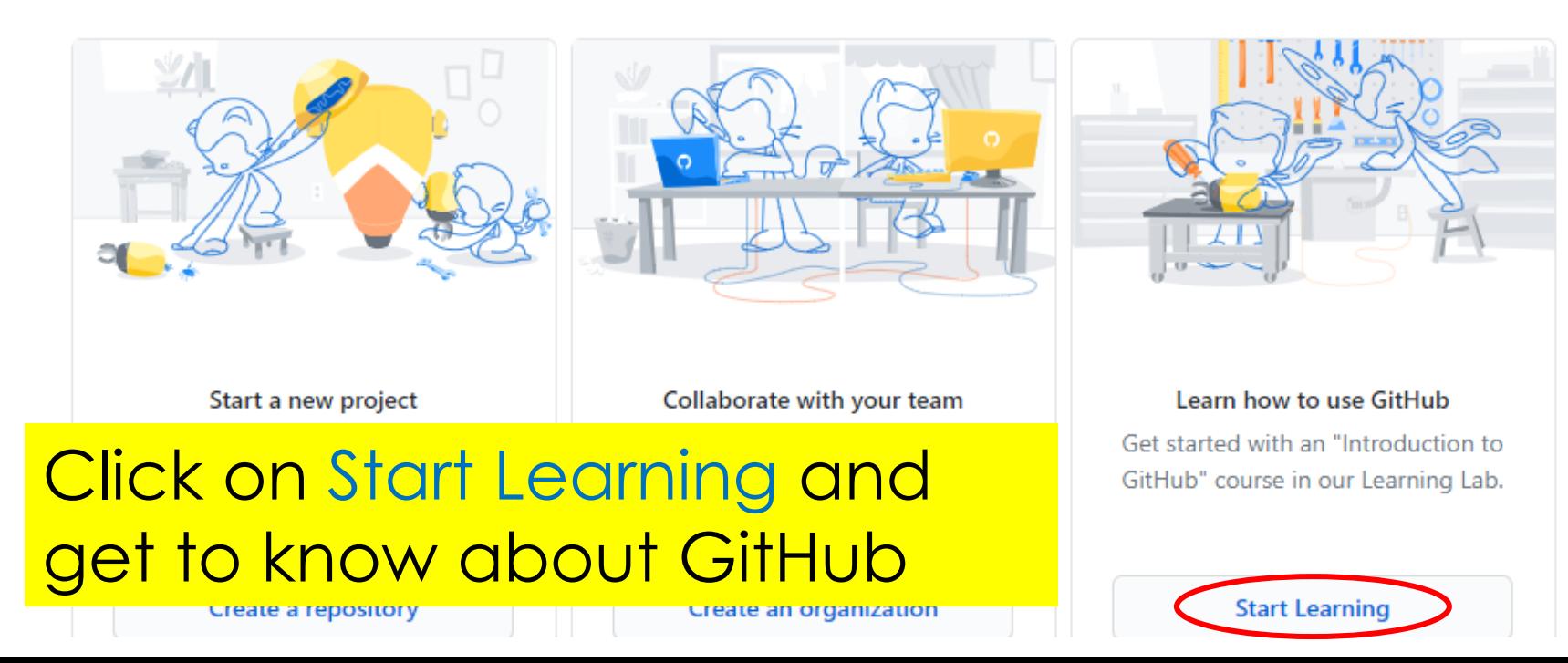

### Later you can access your GitHub account by **sign in** to *[www.github.com](http://www.github.com/)* (*a*t the top right corner)

Why GitHub?  $\vee$  Team Enterprise Explore  $\vee$  Marketplace Pricing  $\vee$ 

# **Built for** developers

GitHub is a development platform inspired by the way you work. From open source to business, you can host and review code, manage projects, and build software alongside 50 million developers.

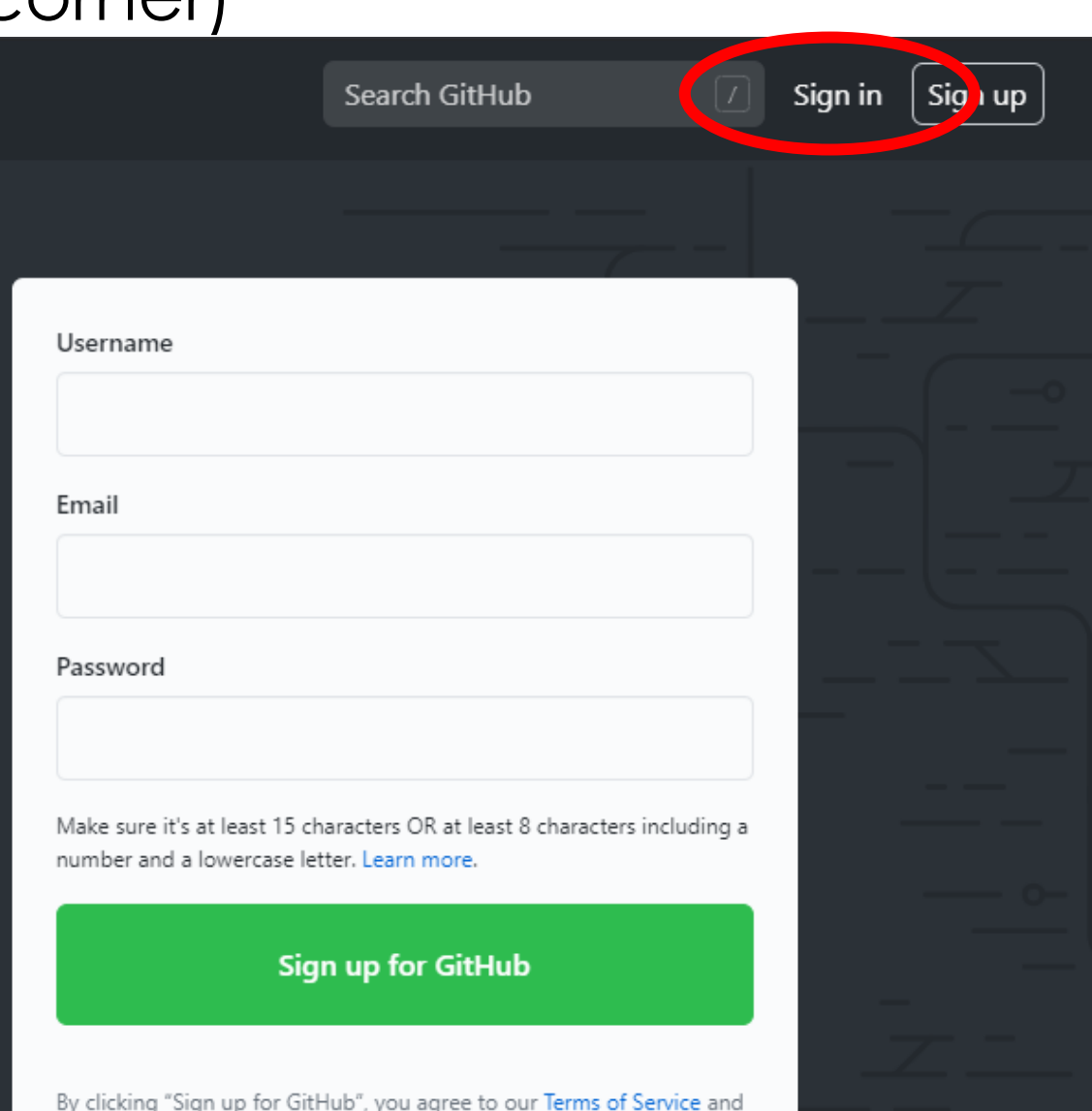

Privacy Statement. We'll occasionally send you account related emails.

### Enter your username and password to sign in

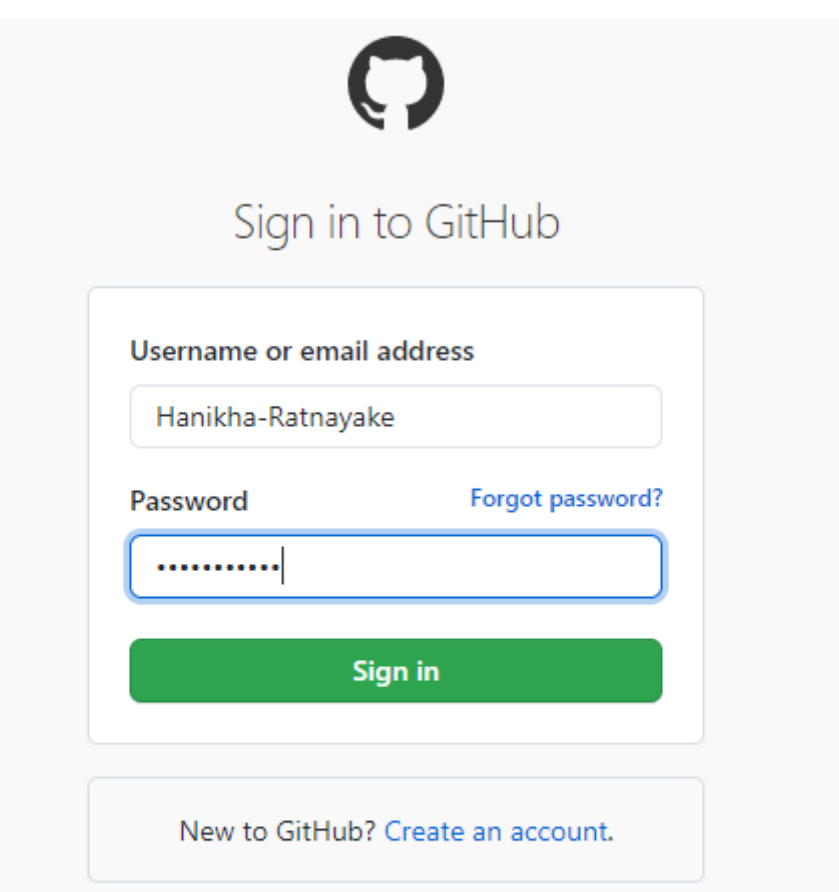

# Yaay! So now its time to activate your GitHub Student pack

Checkout the document named "How to activate my GitHub Student Pack"